# EE434 ASIC & Digital Systems

ModelSim

Dae Hyun Kim daehyun@eecs.wsu.edu

#### Connect to the EE434 Server

- ssh1.eecs.wsu.edu
- ssh2.eecs.wsu.edu
- ssh3.eecs.wsu.edu
- ssh4.eecs.wsu.edu
- Create a directory.
  - mkdir ee434\_hdl
- Change to the new directory.
  - cd ee434\_hdl

#### Run ModelSim

- Source the following file (you should source this file whenever you newly connect to the servers):
  - source /net/ictools/sh/mentor-modelsim.sh
- Run ModelSim
  - vsim

## **Main Window**

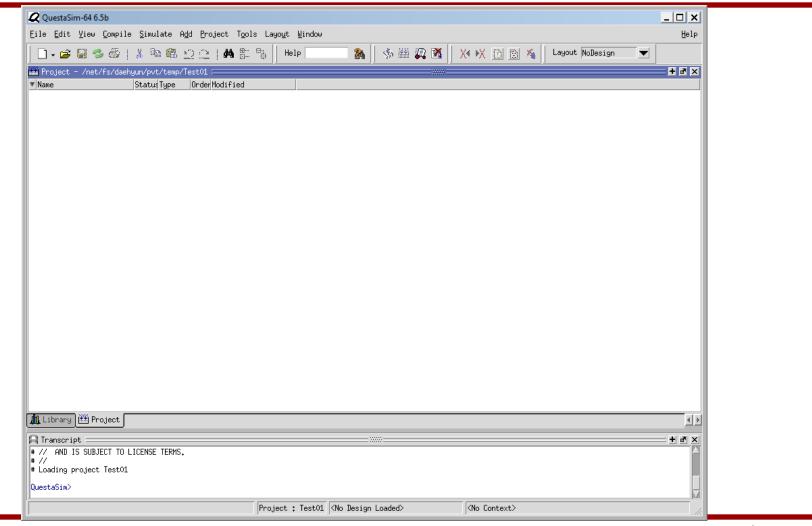

## **Create a New Project**

Click File → New → Project.

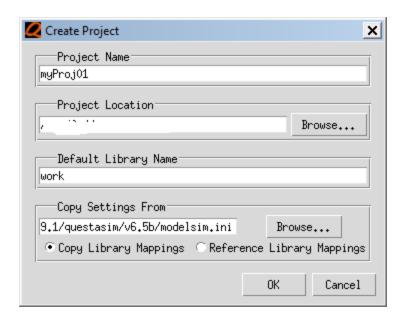

- Enter a project name and click OK.
- If you see a "Add items to the Project" window, close it.

## **Project & Library**

- Now, you have just made a project.
- Click the "Library" tab to see the list of libraries included in the project.
- Your work library is "work".

## Add a New File to Your Project

- Click the "Project" tab.
- Right-click → Add to Project → New File
- Enter mylnv.vhd in the file name and click OK.

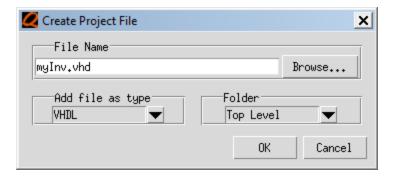

## Add a New File to Your Project

You will see the following screen.

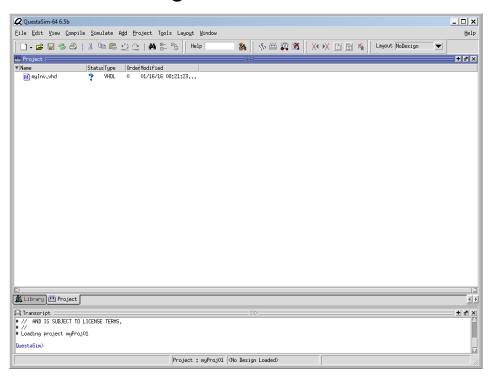

Double-click mylnv.vhd to open it.

## **Edit and Compile**

Add the following code to mylnv.vhd.

```
LIBRARY IEEE;
USE IEEE.std_logic_1164.ALL;

ENTITY myInv_X1 IS

PORT ( a : IN std_logic;
 zn : OUT std_logic );

END myInv_X1;

ARCHITECTURE myInv_X1_arch OF myInv_X1 IS

BEGIN
 zn <= NOT a;

END myInv_X1;

END myInv_X1;
```

- Save and compile.
  - To compile the design, click Compile → Compile All or click the compile icon.

## **System Messages**

 In the bottom of your ModelSim window, you will see an error message as follows:

```
# Compile of myInv.vhd failed with 1 errors.
QuestaSim>
```

- Double-click the error message and you will see a window showing detailed error messages.
- This means that something is wrong in the 12<sup>th</sup> line.

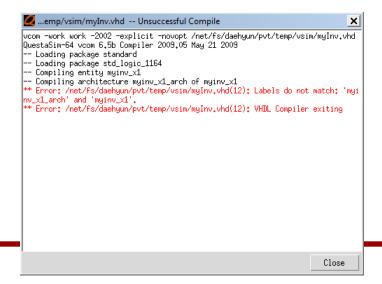

## **Debugging**

• Fix the error as follows:

```
9 ARCHITECTURE myInv_X1_arch OF myInv_X1 IS
10 BEGIN
11 zn <= NOT a;
12 x END myInv X1 arch;
```

Compile the design again.

```
# Compile of myInv.vhd was successful.
QuestaSim>
```

There is no error.

### **Testbench**

In the project window, add a new file named "myInv\_tb.vhd".

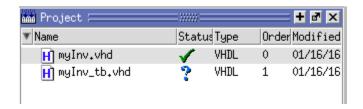

The "V" symbol means that it's been compiled correctly.

### **Testbench**

Now, I am going to test the inverter I made. To test it, I need an
entity. Type the following into myLogic\_tb.vhd and compile it.

```
Ln#
      LIBRARY IEEE:
 1
      USE IEEE.std_logic_1164.ALL;
      ENTITY myTest IS
       END myTest;
       ARCHITECTURE myTest_arch of myTest IS
      COMPONENT myInv_X1
       PORT ( a : IN std_logic; zn : OUT std_logic );
       END COMPONENT:
11
       SIGNAL g_in : std_logic;
12
       SIGNAL g_out : std_logic;
13
       BEGIN
14
        u1 : myInv_X1 PORT MAP (a \Rightarrow g_in, zn \Rightarrow g_out);
15
         PROCESS:
16
         BEGIN
17
           WAIT FOR 1 ns:
18
           g_in <= '0';
19
           WAIT FOR 1 ns;
20
           g_in <= '1';
21
           WAIT FOR 1 ns;
22
           g_in <= '0':
23
         END PROCESS:
24
       END myTest_arch;
```

- Click the Library tab.
- Expand the "work" library.

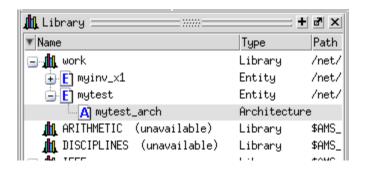

Right-click "mytest\_arch" and choose "Simulate".

See the following window.

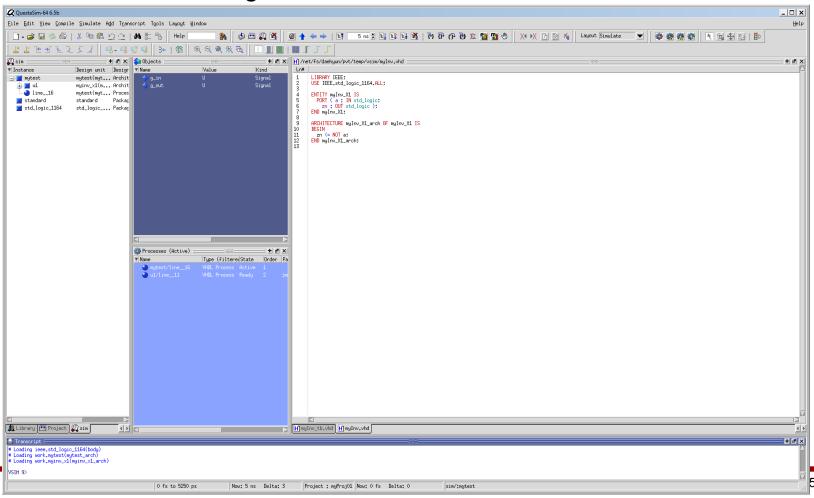

- Add a waveform window.
  - Click View → Wave.
- Then, drag and drop "g\_in" and "g\_out" to the waveform.

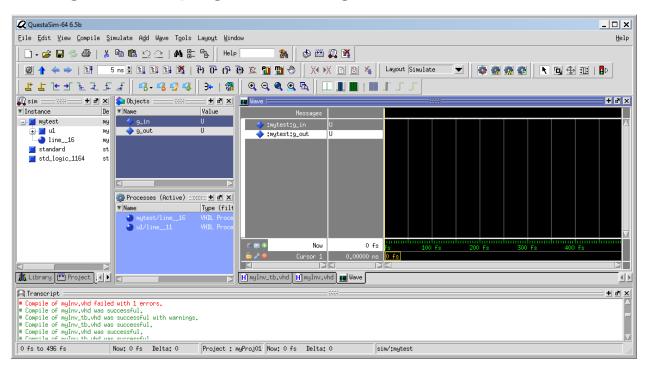

Enter "5ns" in the Run Length window and click the Run icon.

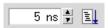

Click the waveform window and press "F" to zoom full.

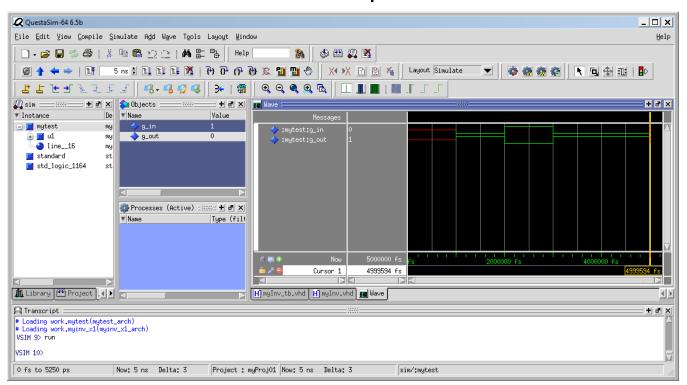

- Analysis
  - Initially, the input and output are unknown (U). Click somewhere between 0 and 1ns and check their values.

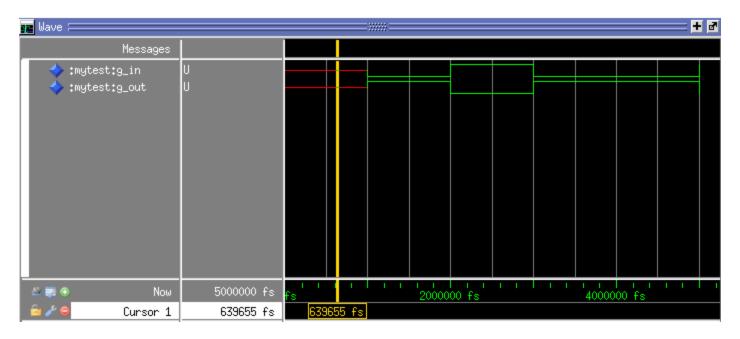

It is correct because we didn't initialize the input.

At 1ns, we set g\_in to 0, so we get 1 at the output.

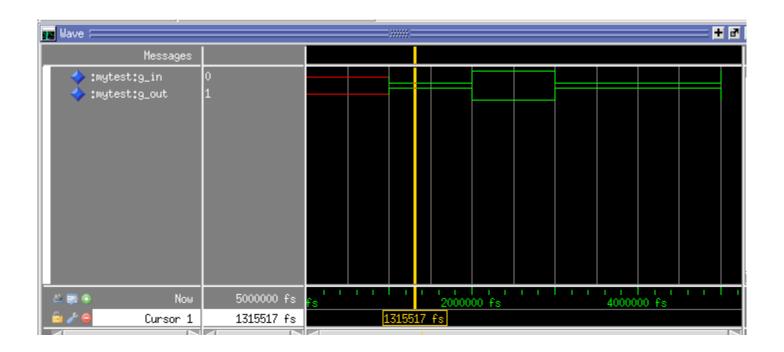

- Finish your simulation.
  - Simulate → End Simulation.